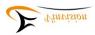

# **Evo E10 Daisy player User Manual**

# **Evo E10 Daisy player overview**

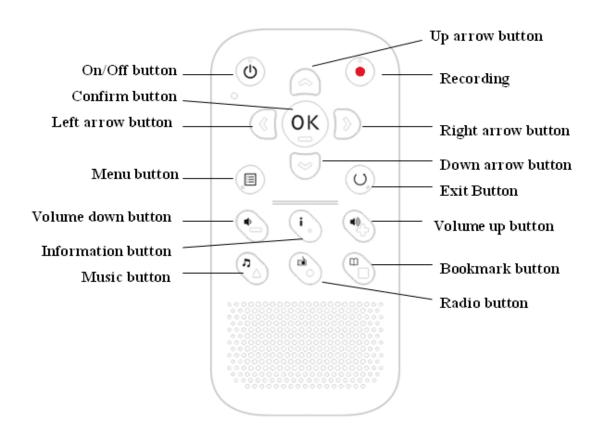

# **Button Description**

**Design Highlights:** 

All buttons processed with tactile marks for better touching experience

SD card slot

Front panel speaker

High contrast color design

Recording button (upper right corner of front panel)

On/Off button (upper left corner of front panel)

Up navigation button (In the middle between recording and On/Off button)

Left navigation button (down below On/Off button)

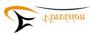

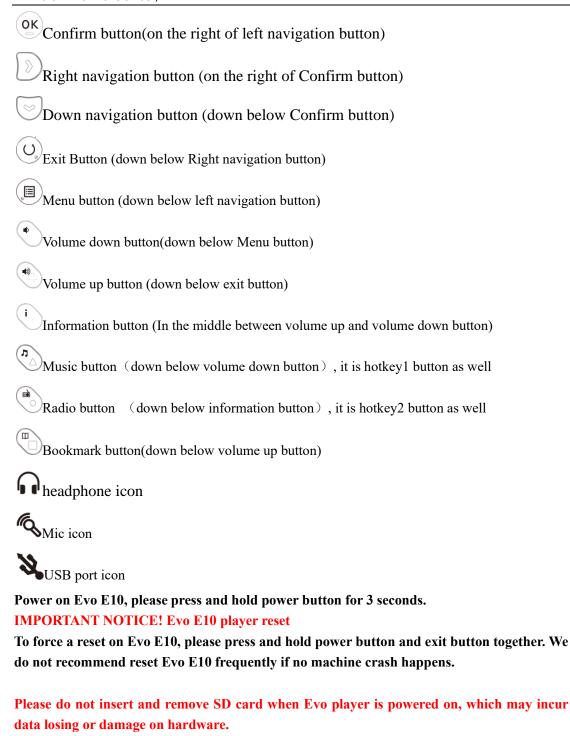

**Useful tips on Buttons:** 

Menu button:

Tip 1. Press menu button access to system setting

Tip 2. Press menu button twice access to file management

Tip 3. During file playing, press menu button for play mode setting

OK button: Access to specific feature or save setting

Exit Button: return to previous menu or cancel setting

Player is on standby status, press power button quick access to "automatic power off" setting,

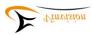

you will hear "automatic power off, xx minutes, warn 15 seconds before shutting down disable/enable", press up or down navigation button to disable or enable before shutting down reminding, press left or right navigation button to set automatic power off time frame, please press OK button to save setting.

Record button: When listen to FM radio, press record button to start recording FM radio program, press power or exit button except OK button to stop recording, recording file saved at Record folder, if press OK button, it is to pause recording, press OK button again to continue recording.

If resume play setting is activated. Power off Evo E10 then power on it again, will play file from the place you exited.

#### **Network Time Synchronization**

Note: First time to use Evo E10 player, we recommend you enable Network time synchronization, which is helpful for user get accurate time announcement. Please follow below guidance to activate this feature:

- 1. Please make sure Evo E10 connected to WIFI router or Network hotspot.
- 2. Please make sure select your local time zone first, if time zone is not correct, even if network time synchronization enabled, local time and date may not be correct.

Guidance on how to set time zone: Power on Evo E10---Press Menu button----Press up or down navigation button until hear "Time settings" announcement----Press OK button---Press up or down navigation button until hear "Time zone" announcement----Press OK button---Press up or down navigation button and select local time zone----Press OK button save settings and hear "setting saved, time zone" announcement.

3. Please set "Network time synchronization" to be enable.

How to enable Network time synchronization: Power on Evo E10---Press Menu button----Press up or down navigation button until hear "Time settings" announcement----Press OK button---Press up or down navigation button until hear "Network time synchronization" announcement----press OK button----Press left or right navigation button until hear "Network time synchronization enable" announcement ----press OK button to save settings and hear "setting saved, Network time synchronization" announcement.

#### Daylight saving time

If there is Daylight time zone in the country you are in, please set "Daylight saving time" accordingly.

How to set Daylight saving time guidance: Power on Evo E10---Press Menu button----Press up or down navigation button until hear "Time settings" announcement----Press OK button---Press up or down navigation button until hear "Daylight saving time" announcement----press OK button---Press left or right navigation button set "Daylight saving time" to be enable or disable----Press OK button to save settings and hear "setting saved, Daylight saving time" announcement.

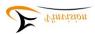

# **Getting started**

# **Inserting and Removing SD card**

Please follow below instruction to insert and remove SD card, please make sure Evo E10 player is off when insert or take out SD card.

- $\rightarrow$  Hold Evo E10 front panel facing you(there are buttons on front panel), SD card slot is on top edge of Evo E10 player
- → One corner of SD card is cut at a 45 degree angle.

The cut corner part should be at the bottom right corner when you insert SD card into card slot. If SD card is not oriented correctly it will resist insertion.

- → Gently push SD card down into player SD card slot until it clicks and clocks into place.
- → To remove SD card out, please push down on top edge of SD card to release it then take it out.

# Power On/Off Evo E10

To Power on Evo E10 Daisy player press and hold power button for 10 seconds.

To Power off Evo E10 Daisy player press and hold power button for 10 seconds.

Note: You may use computer to recharge battery while continuing to use player: To connect one end of USB cable to Evo E10 and the other end of USB cable to PC, Evo E10 be identified as mass storage device by PC, meanwhile charge Evo E10 battery. If want to use Evo E10 player, please choose to safety remove device from PC but do not disconnect USB cable between Evo E10 and PC.

#### Value Added Features

High quality recorder, support PCM recording

Talking calculator

Talking compass

Talking timer

Voice Reminder

Voice Memo

Talking alarm clock with Vibration reminding mode

Time and date speaking

FM Radio receiver

FM radio recording

OTG function

Internet Radio, support internet radio recording

Internet Podcast, support internet podcast episode recording

video file playback

Voice bookmark

Line in recording

Note: When play E-book and music, you want to add voice bookmark, please press bookmark button then you will hear add bookmark announcement then press and hold record button to add voice bookmark, the moment you release record button, 3-4 seconds later you will hear

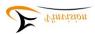

# **Key Lock Function**

To lock keys, please press Power button first then press Music button to lock keys.

To unlock keys, please follow the key lock procedure to unlock keys.

Note: Once keys are locked, you will hear "keyboard locked, press power switch then music key to unlock" announcement. If you press other buttons, you will hear reminding sound to notify you keys are locked and no action can be performed until unlock keys. If keys are locked, press information button, you will hear "keyboard locked, press power switch then music key to unlock" announcement and remind you how to unlock keys. Press power button first then press music button to unlock keys and you will hear "keyboard unlocked" announcement.

# **Inserting and removing SD Card**

Locate the long rectangular slot on the top of Evo E10 Daisy player.

To insert SD card, please make sure SD card 45 degree cutting edge is at down right corner, means SD card with logo surface side towards rear panel, please do not use excessive force to insert SD card.

To remove SD card, please push SD card inwards then SD card will pop out from card slot.

# File type Supported by Evo E10

Daisy format: Daisy 2.0.2, Daisy 3.0

Text format: txt, doc/docx, HTML, HTM, EPUB, PDF. MOBI, RTF

Audio format: MP3, WMA, WAV, FLAC, APE, ACC, OGG, RA, M4A, etc.

Video format: RM, RMVB, AVI, MP4, 3GP, MOV, WMV, FLV, MPG, MPEG, DAT, etc.

Daisy Online Protocol

Bookshare API Protocol(Optional to specific region or country)

#### **Home Menu**

When power on Evo E10 Daisy player, press Menu button then press up or down navigation button, you will hear "Network", "Version Information", "Device Information", "Time Settings", "System Voice", "Alarms", "Resume Play Settings", "Hotkey Settings", "Recording Settings", "Startup sound and vibration", "Tools", "Language(player with multiple languages)", "Check for update" and "Default Factory Settings" accordingly. Menus are designed with loop round.

Note: Sub menus are designed with loop round, after pressing menu button then press up or down navigation button again and again, sub menus announcement follows loop round.

#### **Access and Navigate Menu**

Note: Select one sub menu, for example, when you hear "resume play settings" announcement then press OK button access to settings.

If there are different parameter settings from a sub menu, to set each parameter, when hear

<sup>&</sup>quot;voice bookmark added" announcement.

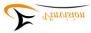

desired parameter announcement, press Ok button save setting and you will hear "setting saved" announcement to confirm setting.

Sub menu parameter settings are designed by loop round.

#### **Version Information:**

Power on Evo E10, press menu button then press up or down navigation button again and again until you hear "Version Information" announcement then press OK button access to "Version Information" menu, you will hear serial number, software version, its release date and time announcement accordingly. Press Exit button return to previous menu.

#### **Device Information**

Power on Evo E10, press menu button then press up or down navigation button again and again until you hear "Device Information" announcement then press OK button access to "Device Information" menu, you will hear total internal memory and remaining internal memory capacity announcement, total SD card memory and remaining SD card memory capacity announcement if SD card inserted. Press Exit button return to previous menu.

#### **Time Settings**

Power on Evo E10, press menu button then press up or down navigation button again and again until you hear "Time Settings" announcement then press OK button access to "Time Settings" menu, which includes "Idle power off", "automatic power off", "set time and date", "automatic power on", "automatic time announcement", "time format", "network time synchronization", "time zone" and "daylight saving time" sub menus. Press up or down navigation button select one sub menu and press OK button access to the sub menu, once setting saved, press OK button to save setting, you will hear "setting saved" announcement and you will hear this sub menu announcement accordingly.

Note: These parameter settings are designed by loop round if press up or down navigation button again and again.

Each setting menu be announced when selected, press OK button access to sub menu, press up or down navigation button or press left or right navigation button set parameter. Press OK button save setting and you will hear "setting saved" announcement. Press Exit button return to previous menu and you will menu announcement accordingly.

Before press OK button to save settings, press Exit button to cancel setting and you will hear "setting cancelled" announcement, press Exit button again return to previous menu and you will hear menu announcement accordingly.

#### **System Voice**

Power on Evo E10, press menu button then press up or down navigation button again and again until you hear "System Voice" announcement then press OK button access to "System Voice" menu,

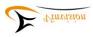

which includes "Voice", "speed" and "pitch" sub menus. Press up or down navigation button select one sub menu then press left or right navigation button set desired parameter, press OK button save setting and you will hear "setting saved" announcement then hear menu announcement accordingly. Note: Before press OK button to save setting, press Exit button to cancel setting, you will hear "setting cancelled" announcement and you will hear menu announcement accordingly.

#### Alarms

Power on Evo E10, press menu button then press up or down navigation button again and again until you hear "Alarms" announcement then press OK button access to "Alarms" menu, which includes 5 sets of Alarms, they are Alarm 1, Alarm 2, Alarm 3, Alarm 4 and Alarm 5. Press up or down navigation button select one of alarms, you will current alarm time, alarm on/off and recurrent status announcement accordingly. Press Ok button access to an alarm then press up or down navigation button again and again you will hear "hour", "minute", "disable/enable", "recurrent", "alarm signal", "alarm reminding mode" announcement by loop round. select one parameter, for example, when hear "recurrent" announcement then press left or right navigation button and follow voice guidance to set parameters, press OK button save your settings, you will hear "setting saved" announcement then hear menu announcement accordingly.

Note: i. During alarm reminding, press any button except Exit button stop alarm reminding and go to snooze mode, 10 minutes later, alarm reminds again.

ii. During alarm reminding, press Exit button stop alarm reminding.

#### **Resume Play Settings**

Power on Evo E10, press menu button then press up or down navigation button again and again until you hear "Resume Play Settings" announcement then press OK button access to "Resume Play Settings" menu, which includes "Ebook Resume play", "Music Resume play" and "Daisy Resume play" sub menus. Press up or down navigation button select one parameter, for example, when you hear "Ebook Resume play" announcement then press left or right navigation button to enable or disable Ebook Resume play, press OK button save your settings, you will hear "setting saved" announcement and you will hear menu announcement accordingly.

**Note:** For example, if accessed to "Ebook resume play" menu, press Exit button will cancel setting and you will hear "setting cancelled" announcement then hear menu announcement accordingly.

#### **Hotkey Settings**

Power on Evo E10, press menu button then press up or down navigation button again and again until you hear "Hotkey Settings" announcement then press OK button access to "Hotkey Settings" menu, which includes "Hotkey 1" and "Hotkey 2" sub menus, default Hotkey 1 application is Music, default Hotkey 2 application is FM radio. Press left or right navigation button again and again, you will hear "Music", "Radio", "Wireless switch", "Automatic power off", "Alarms", "Voice memo", "Voice reminder", "Internet radio" and "Podcast" announcement accordingly, select one application as hotkey application then press OK button save your settings, you will hear "setting saved" announcement and you will hear menu announcement accordingly.

**Note:** For example, when you set Hotkey 1 application and press Exit button, it is to cancel setting

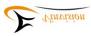

and you will hear "setting cancelled" announcement then hear menu announcement accordingly.

#### **Recording Settings**

Power on Evo E10, press menu button then press up or down navigation button again and again until you hear "Recording Settings" announcement then press OK button access to "Recording Settings" menu, which includes "Recording file position", "Recording volume", "Recording file format", "External recording settings" and "Noise cancellation" sub menus. Press up or down navigation button select one item then press left or right navigation button set desired paramete then press Ok button save your settings, you will hear "setting saved" announcement and you will hear menu announcement accordingly.

Recording file format: MP3 16Khz 32kbps, MP3 22.5Khz 64kpbs, MP3 44.1Khz 128kbps, PCM

16Khz, PCM 22.05Khz and PCM 44.1Khz

External recoding settings: external microphone and line in options.

Noise cancellation: enable, disable

**Note:** If you select one sub menu and press exit button, you will hear "recording settings" announcement accordingly.

#### Startup sound and vibration

Power on Evo E10, press menu button then press up or down navigation button again and again until you hear "startup sound and vibration" announcement, press OK button access to "startup sound and vibration" menu, which includes "both", "sound only" and "vibration only" parameters, press left or right navigation button to set desired parameter, press OK button save your setting, you will hear "setting saved" announcement and you will hear menu announcement accordingly. If you access to "startup sound and vibration" and press exit button, you will hear "setting cancelled" announcement then hear menu announcement accordingly.

#### **Tools**

Power on Evo E10, press menu button then press up or down navigation button again and again until you hear "Tools" announcement then press OK button access to "Tools" menu, which includes "Voice reminder", "Voice Memo", "Calculator", "Calcuagraph(Timer)", "Compass", "Disk management" and "Radio" apps. Press up or down navigation button select one app then press OK button access to this app. If accessed to one app, press Exit button and return to this app then hear menu announcement accordingly.

#### Language

Only when Evo E10 integrated with more than two languages then you will hear "Language" announcement, if only one language integrated then there is no "Language" menu.

#### Check for update:

Power on Evo E10, press menu button then press up or down navigation button again and again until you hear "Check for update" announcement then press OK button access to "Check for update" menu.

Note: 1. If WIFI disconnected, you will hear "checking for update, connecting failed"

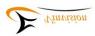

#### announcement.

- 2. If WIFI connected and no latest software released, you will hear "checking for update, please wait, no update available at this time" announcement.
- 3. If WIFI connected and there is a latest upgrade software available, you will hear "version x.x.x available, do you want to update the device?" announcement, press OK button upgrade Evo E10 to latest software version.
- 4. Once software upgrade is finished and you check for update again, you will hear "no update available at this time" announcement unless there is new version software available and released.

#### **Default Factory Settings**

Power on Evo E10, press menu button then press up or down navigation button again and again until you hear "Default Factory Settings" announcement then press OK button access to "Default Factory Settings" and you will hear "Restore default factory settings?" announcement, tone with question, press OK button restore to default factory settings.

#### Network

Power on Evo E10, press menu button then press up or down navigation button again and again until you hear "Network" announcement then press OK button access to "Network" setting menu, which includes "wireless settings". Once accessed to "wireless settings", press OK button, you either hear "wireless active" or "wireless inactive" announcement, if you hear "wireless active" announcement, player will search available WIFI router network automatically, once searching finished, you will hear "scanning completed" announcement then press up or down navigation button to select target WIFI router. For example, your WIFI router name is "ABC", when you hear "ABC" announcement, press OK button then player inform you to input WIFI password. There are two methods to input password if you choose input password manually, once manually input is saved, please OK button start connecting to WIFI network. If connection successful you will hear "it has been connected to "ABC".

Note: 1. WIFI router security protocol supported includes: WAP/WAP2 and WEP

# **Preparation before using Evo E10**

## Setting time and date manually

- ▶ Power on Evo E10 then press Menu button access to main menu
- ▶ Press up or down navigation button again and again until you hear "Time Settings" announcement then press OK button access to it
- ▶ Press up or down navigation button until hear "Set time and date" announcement then press OK button
- ▶ Press up or down navigation button again and again until hear "year", "month", "day", "hour", "minute" announcement accordingly, for example, you hear "year" announcement press left or right navigation button to set data.

Note: 1. Please do not forget press OK button to save your settings and you will hear "setting

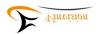

#### saved" announcement accordingly.

2. When you want to listen current time and date speaking, please press Information button until you hear time and date speaking.

# **Network Settings: Connect Evo E10 to WIFI router**

#### Manually input WIFI password one by one

- ▶ Power on Evo E10, press menu button then press up or down navigation button until hear "Network" announcement then press OK button access to "wireless settings" and you will hear "wireless settings" announcement.
  - Press OK button then press left or right navigation button, you will either hear "wireless active" or "wireless inactive" announcement, in order to connect to WIFI router network, please select "wireless active" then Evo E10 search available WIFI router network, when scanning finished, you will hear "scanning completed" announcement.
- ▶ Press up or down navigation button, when you hear target WIFI router network announcement, press OK button, you will hear "please input password" announcement, password may contain digit number, capital letter, small letter and symbols, bookmark button is used to switch character type among them, for example, default first character input is digit number "0" and you hear number announcement, but password first character is capital letter "Y", press bookmark button again and again until hear "Capital letter" announcement access to Capital letter input mode, press up or down navigation button until hear "Y" announcement. Likewise, if password first character is symbol, for example symbol "#", press bookmark button again and again until hear "Symbol" announcement access to symbol input mode, press up or down navigation button again and again until hear "pound sign" announcement.

For example, WIFI router password is "Yr18#", after you hear "please input password" announcement, necessary to input the first character "Y", press bookmark button switch to Capital letter input then press up or down navigation button again and again select capital letter "Y" then press right navigation button move to next character input, meanwhile, you will hear "Y inputted" announcement, means you input letter Y successfully. In this case, second character is r, press bookmark button switch to small letter input then press up or down navigation button again and again until hear "small letter r" announcement, press right navigation button you will hear "small letter r inputted" announcement, press right navigation button input next character, following the same input logic, once all other characters input finished, in this case, once you hear "number 8 inputted" announcement and press right navigation button to confirm character input. When last character input is finished, press OK button for WIFI connection.

**Note:** If you input incorrect character and already moved to next character input, press left navigation button cancel current character input and return to previous character input then input correct character accordingly. For example, WIFI password is "123", "1" input correct, when input "2", you input "5" by mistake and already pressed right navigation button prepare for next character input, in this case, press left navigation button return to previous character input and input it correctly.

When password input is finished, for example, password "123", after digit number 3 input, please press right navigation button, you will hear "number 3" inputted, press OK button connecting to WIFI router.

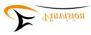

Each time you input password character, you press information button, you will hear the character/characters you just inputted, for example, password "123", digit number 1 input finished, press information button you will hear digit number 1 announcement; when digit number 2 input finished, press information button you will hear digit number 1, digit number 2 announcement accordingly. When all characters input is finished correctly, press information button, you will hear all characters announcement one by one, if password is correct then press OK button for WIFI connection.

#### Import WIFI password from text file saved at Evo E10 player for WIFI connection

Notice: Connect Evo E10 to PC via USB cable. Evo E10 be identified as mass storage device, there is one txt file named as ".wifi\_password" saved at Evo E10 internal memory. This ".wifi password" file is used to save WIFI router network password.

For example, two WIFI routers available with different password, open file ".wifi\_password" file through PC, input one WIFI router's password at first row and press enter key on keyboard to input another WIFI router network's password at second row, likewise if there are more than two WIFI networks and all of them have different passwords, each password should be at different row, finally save the file and safety remove Evo E10 from PC.

- ▶ press menu button then press up or down navigation button again and again until hear "Network" announcement then press OK button access to "wireless settings" and you will hear "wireless settings" announcement.
  - Press OK button then press left or right navigation button, you will either hear "wireless active" or "wireless inactive" announcement, in order to connect to WIFI router, please select "wireless active" then Evo E10 search available WIFI router network, when search finished, you will hear "scanning completed" announcement.
- ▶ Press up or down navigation button again and again until you locate target WIFI router network, press OK button, you will hear "please input password" announcement then press menu button to import password and you will hear "select password" announcement and password be announced accordingly, if the password not the one against target WIFI router, press up or down navigation button again and again until hear the desired password announcement against the target WIFI router network then press OK button connect Evo E10 to WIFI network, if connection succeed, you will hear "it has been connected to the target WIFI router network" announcement.

Please enjoy WIFI related apps including internet radio, internet podcast, DODP, network time synchronization and Vtuner!

#### Network time synchronization for time and date setting

- ▶ Make sure Evo E10 player is connected with WIFI network
- ▶ Power on Evo E10, press menu button then press up or down navigation button again and again until hear "Time settings" announcement, press OK button then press up or down navigation button again and again until hear "Time zone" announcement then press OK button access to "Time zone" sub menu and press up or down navigation button again and again select local time zone and press OK button save setting and you will hear "setting saved" announcement and "Time zone" announcement.
- ▶ continue to press up or down navigation button again and again until you hear "Network time synchronization" announcement then press OK button, press left or right navigation button set

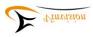

"Network time synchronization" to be enable, press OK button save setting, you will hear "setting saved" announcement and "Network time synchronization" announcement.

► System date and time will be updated automatically.

# Setting preferred Voice role, speed and pitch

- ▶ Power on Evo E10 then press Menu button then press up or down navigation button again and again until you hear "System voice" announcement then press OK button access to "System voice" sub menus.
- ➤ You will hear "Voice role" announcement then press left or right navigation button select preferred voice role, press OK button save voice role setting.
- ▶ If you are still at "System Voice" menu, press up or down navigation button, you will hear "speed value" announcement then press left or right navigation button again and again select preferred voice speed, press OK button save voice speed setting.
- ▶ If you are still at "System Voice" menu, press up or down navigation button, you will hear "pitch value" announcement then press left or right navigation button again and again select preferred voice pitch, press OK button save voice pitch setting.
- Note: 1. Voice speed ranges from minus 10 to plus 20, default voice speed is speed 0.
  - 2. This is to set system voice role and other parameters, not for file play speed and other parameters.
  - 3. Once system voice speed is saved, when power on Evo E10 player again, system speed is still valid unless you set voice speed again and save setting.

# **Setting volume**

Press volume up or volume down button to adjust volume level

Note: 1. Volume ranges from volume 0 to volume 16

- 2. When insert headphone we recommend you set volume level at a lower and comfortable level
- 3. When Evo E10 do not play, press volume down or volume up button, you will hear volume level announcement.
- 4. When listen to text files, audio files, radio, internet radio and podcast episode, press volume down or volume up button, you will not hear volume level announcement for sake of smooth play.

### **Setting recording parameters**

- ▶ Power on Evo E10, press Menu button then press up or down navigation button again and again until hear "recording settings" announcement then press OK button access to "recording settings" sub menus.
- ▶ Press up or down navigation button you will hear "recording file position", "recording volume", "recording file format", "external recording settings" and "noise cancellation" announcement accordingly.
- ► For example, when you hear "recording file position" announcement, press left or right navigation

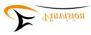

button you will hear "recording file position: SD card" or "recording file position: Internal memory" announcement accordingly, select your file saving path, press OK button save setting and you will hear "setting saved" announcement and menu announcement.

- ► Set other recording features, please follow above example to finish setting.
- Tip: 1. We recommend you set Noise cancellation to be enable for sake of better recording quality.
  - 2. We recommend you set all recording parameters alltogether then press OK button confirm and save all parameters, for example, when you hear "recording file position: SD card" announcement and this is desired file saving path, instead of pressing OK button, you can press up or down navigation button and move to next parameter setting, you will hear related announcement accordingly, press left or right navigation button select your desired parameters, when all parameters setting is finished then press OK button confirm and save all settings and you will hear menu announcement accordingly.

#### **Basic Functions**

#### **Internet Radio**

▶ Power on Evo E10, if you are at E10 root folder, namely located at Evo E10 main folder, there is a folder named as "Internet Radio", to select it by pressing up or down navigation button again and again until hear "internet radio" announcement then press OK button access to it.
Note: Before enjoy internet radio app, it is necessary to create .m3u file which includes internet radio station streaming link address and radio station name (For example, station name is BBC world service), once .m3u file created, please save this .m3u file at Evo E10 "internet radio" folder via PC.

To create .m3u file, it is necessary to rely on a .m3u file creating software, please refer to Appendix guidance, where you will find download link page to download and get this .m3u file creating software. Please use this software to edit and manage your radio stations.

- ➤ You can create sub folder inside "internet radio" folder to categorize radio stations such as Sports, News, Music and so on.
- ► You can use .m3u file creating software to edit, add, delete and categorize radio stations, including rename .m3u file.
- ▶" Internet Radio" management

After access to "Internet Radio" app, press left or right navigation button again and again, you will hear "My stations" or "Pre-stored stations" announcement accordingly. Although you saved .m3u file inside "internet radio" folder, all radio stations be saved at "pre-stored stations" folder and this folder is hided from seeing and you can browse it by pressing left or right navigation button once accessed to internet radio app. Favorite stations be saved at "My stations".

#### Tips:

#### Add favorite station to "My Stations":

When you hear "internet radio " announcement, press OK button then press up or down navigation button select one station, for example, "BBC World Service", you will hear "BBC World Service"

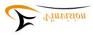

announcement. If you plan to add it as favorite station, please press menu button, you will hear "add to my stations" announcement then press OK button, you will hear "do you want to add station to my stations?" announcement, press OK button, you will hear "station has been added to my stations" and you will hear "BBC World Service" announcement.

**Note:** If you are listening to one station, for example, "BBC World Service" and want to add it as favorite station, during listening, press menu button, you will hear "add to my stations" announcement then press OK button, you will hear "do you want to add station to my stations?" announcement, press OK button, you will hear "station has been added to my stations" and you will hear "BBC World Service" announcement and continue to play the radio station program.

#### Manage radio stations from "My Stations":

For example, you already added some stations to "My stations" as your favorite stations, please follow below steps to manage your favorite radio stations.

Once accessed to internet radio app, press left or right navigation button again and again until hear "My stations" announcement then press up or down navigation button again and again to quick review your favorite radio stations and you will hear radio station announcement accordingly.

Select one radio station, press menu button, default option is "remove my stations" and you will hear "remove my stations" announcement, press up or down navigation button you will "clear all stations", "move up", "move down", "import" and "export" announcement accordingly. Select one option, press OK button to manage your favorite station.

- Note: 1. During radio station playing, press information button, you will hear current station announcement.
  - 2. If you select one station and hear "connection failed" announcement, probably this station streaming link address changes, press up or down navigation button select other station to listen.
- 3. During radio station playing, press record button to record internet radio, press power or exit button except OK button to end recording, OK button is used to pause/continue recording, recording file saved at Record folder.
  - 4. Exported radio station file you can share with your friend who has Evo E10 player.

#### **Internet Podcast**

▶ Power on Evo E10, if you are at E10 root folder, namely located at Evo E10 main folder, there is a folder named as "PodcastReader", to select it by pressing up or down navigation button again and again until hear "Podcast" announcement then press OK button access to Podcast.

**Note:** Before enjoy internet podcast app, it is necessary to create .m3u file which includes internet podcast feed streaming link address and podcast feed name(For example, Ted Radio Hour), once .m3u file created, please save this .m3u file at "Prestored" sub folder inside "PodcastReader" folder via PC.

To create .m3u file, it is necessary to rely on a .m3u file creating software, please refer to Appendix guidance, where you will find download link page to get this .m3u file creating software. Please use this software to edit and manage your podcast feed.

► After accessed to Podcast, the default path is "Prestored" sub folder which includes all podcast feeds you added, press up or down navigation button again and again quick review podcast

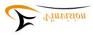

feeds, you will hear each feed announcement accordingly, select one podcast feed, for example, "Ted Radio Hour", you will hear "Ted Radio Hour" announcement, press OK button access to feed, press up or down navigation button again and again select your favorite podcast episode then press OK button listen to the podcast episode accordingly.

#### Tips:

#### Add favorite podcast feed to "Mypodcasts":

When you hear "Podcast" announcement, press OK button then press up or down navigation button again and again quick review podcast feeds, for example, when you hear "Ted Radio Hour" announcement, press menu button, you will hear "Add to Mypodcasts" announcement, press OK button, you will hear "Add to Mypodcasts?" announcement with question tone, press OK button again, you will hear "podcast added" announcement, which means your favorite feed added to "Mypodcasts".

#### Manage Podcast feeds from "Mypodcasts"

When you hear "Podcast" announcement, press OK button then press up or down navigation button again and again quick review podcast feeds and you will hear podcast feed announcement accordingly.

Press left or right navigation button again and again until you hear "Mypodcasts" announcement then press up or down navigation button again and again quick review your favorite podcast feeds, for example, when you hear "Ted Radio Hour" announcement, press menu button then press up or down navigation button, you will hear "remove from Mypodcasts", "clear all podcasts", "move up" and "move down" announcement accordingly, select one option, for example when you hear "move up" announcement, press OK button move this episode up.

#### Support .opml format file

Internet Podcast app support .opml format file, you can export .opml file from iTunes directly and save .opml file to "Prestored" folder. Save path: Evo E10 main folder — PodcastReader (folder) — Prestored(Sub folder)

#### **Download management**

When you hear "Podcast" announcement, press OK button then press left or right navigation button again and again until you hear "Mypodcasts" announcement, then press up or down navigation button again and again quick review your favorite podcast feeds, for example, when you hear "Ted Radio Hour" announcement, press OK button then press up or down navigation button again and again quick review podcast episode, select one episode press menu button then press up or down navigation button again and again until you hear "download podcast episode" and "mark as played or mark as unplayed" announcement accordingly, press OK button to download this episode or mark episode playing status. During podcast episode downloading, press menu button then press up or down navigation button again and again until you hear "cancel download" announcement then press OK button cancel episode download and you will hear "downloading deleted" announcement and hear current podcast episode announcement.

Tips: You can also select one podcast episode, press menu button then press up or down navigation button again and again until you hear "mark as played" or "mark as unplayed" announcement then select to mark the episode as "played" or "unplayed" status.

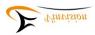

When you hear "Podcast" announcement, press OK button then press left or right navigation button again and again until you hear "download management" announcement, press up or down navigation button again and again quick review podcast episodes downloaded already or episodes that under downloading. If episode is under downloading, press menu button you will "cancel download" announcement, press OK button to cancel downloading.

#### Set podcast playing parameters

When you hear "Podcast" announcement, press OK button then press up or down navigation button select one podcast feed, for example, "Ted Radio Hour", you will hear "Ted Radio Hour" announcement accordingly, press OK button access to feed, press up or down navigation button quick review podcast episodes, press OK button select and play one episode.

During episode playing, press menu button then press up or down navigation button set "voice speed", "voice pitch" and "play mode" accordingly, for example, to set "voice speed", when you hear "voice speed" announcement, press left or right navigation button set your favorite voice speed, voice speed value ranges from 50% lower to 200% faster.

**Note:** voice pitch value ranges from minus 5 to pitch 5.

Play mode includes "oldest to newest", "shuffle" and "newest to oldest".

#### Podcast episode navigation option

During podcast episode playing, press up or down navigation button to set play navigation option, which includes " 30 seconds", "1 minute", "5 minutes", "30 minutes", "1 hour", "file", "go to beginning". For example, when you select "30 seconds" as navigation option, press right navigation button means fast forward by 30 seconds, press left navigation button means rewind by 30 seconds.

#### **Alarm App**

After power on Evo E10, press menu button then press up or down navigation button again and again until you hear "Alarms" announcement then press OK button access to "Alarms" sub menu, which includes 5 sets of Alarms: Alarm 1, Alarm 2, Alarm 3, Alarm 4 and Alarm 5. Press up or down navigation button select one of alarms, press Ok button access to it then press up or down navigation button again and again you will hear "hour", "minute", "disable/enable", "recurrent", "alarm signal", "alarm reminding mode" announcement by loop round. select one parameter then press left or right navigation button to set parameter and press OK button save your settings, you will hear "setting saved" announcement and you will hear menu announcement accordingly.

Note: i. During alarm reminding, press any button except Exit button stop alarm reminding and go to snooze mode, 10 minutes later, alarm reminds again.

ii. During alarm reminding, press Exit button stop alarm reminding.

#### **FM Radio Receiver**

There are two ways access to Radio receiver.

▶ Power on Evo E10, press menu button then press up or down navigation button again and again until you hear "tools" announcement then press OK button, press up or down navigation button again and again until you hear "Radio" announcement then press OK button access to FM radio app.

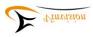

- ▶ There are three buttons on Evo E10 last row, this section is at above speaker, press button in the middle quick access to FM radio provided you set Hotkey 2 as "Radio".
- ► FM radio accessed, press menu button then press up or down navigation button again and again, you will hear "operation mode"," scan for stations", "delete preset", "delete all presets" and "speaker on/off " announcement accordingly. For example, "operation mode" setting, when you hear "operation mode" announcement, press left or right navigation button again and again, you will hear "operation mode :step" and "operation mode: auto" announcement accordingly, press OK button set parameter and you will hear "setting saved" and current radio frequency announcement.
  - ▶ During Radio playing, press up or down navigation button skip among preset FM radio stations, press left or right navigation button to tune FM radio frequency based on selected "operation mode".
- Note: 1. During Radio play, press bookmark button switch between speaker on and off
- 2. When listen to FM radio station, press record button to start recording FM radio station, press power or exit button except OK button stop recording, press OK button pause or resume recording, you can find FM radio recording file from Record folder.
- 3. When listen to a Radio station, press OK button, you will hear "add preset?" announcement, press OK button again you will hear "preset added" announcement.

# **Recording and Playback**

- ▶ If you are listening to "FM radio", press record button is to record FM radio station.
- ▶ If you are listening to "Internet radio", press record button is to record internet radio station, press power or exit button to end recording.
- ▶ If you are listening to "Internet podcast", press record button is to record internet podcast episode, press power or exit button to end recording.
- Note: 1. During recording, press power or exit button except OK button is to stop recording, recording file saved at Record folder. To press OK button is to pause and resume recording.
  - 2. Recording stopped, you will hear file name, file size and file duration announcement accordingly.
- ▶ When you record dictation, speech or other activities other than record internet radio, podcast and FM radio, recording ended and you hear recording file property announcement then press OK button play recording messages. Current recording file play ended will play next recording file.

#### Tips:

#### Manage recording file

At main folder, press up or down navigation button again and again until you hear "Record " announcement, press OK button then press up or down navigation button again and again quick review recording files, locate one file, you will hear "record, date to record file, file number per record date sequence, file format, recording file time duration" announcement accordingly. Locate one file press menu button twice, you will hear "file management" announcement, press up or down navigation button again and again, you will hear "delete, cut, copy, paste, sent to memory medium" announcement accordingly, for example, when you hear "delete" announcement, press OK button, you will hear "delete the file?" announcement, press OK

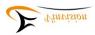

button, you will hear "file deleted" announcement.

Note: If you have different recording files, you can choose quick access to one specific record file. When accessed to record folder, press right navigation button, you will hear "go to file" announcement, press up or down navigation button you will hear 1, 2, 3... announcement.

If you have more than 10 record files, press right navigation button then press up or down navigation button, for example you hear number 1 announcement, press right navigation button you will hear number 10 announcement, press down navigation button again you will hear 11, 12... announcement, press OK button go to record file you selected.

#### Recording file editing

Please refer to Appendix B

#### **Daisy Book Play**

- ▶ Please make sure to save Daisy books at default "Daisy" folder
- ▶ Power on Evo E10, access to Main folder, press up or down navigation button again and again until hear "Daisy" announcement then press OK button access to Daisy books, press up or down navigation button again and again select the Daisy book you want to play then press OK button to play Daisy book.
- Note: If select one Daisy book but not play it then you can press menu button twice access to book management menu, press up or down navigation button again and again, you will hear "delete", "cut", "copy", "paste", "sent to internal memory/SD card" announcement accordingly, selection one option then press OK button to do book management.
- ▶ During Daisy book play, if you want to set play navigation option, press menu button then press up or down navigation button again and again, you will hear "go to page", "go to heading", "speed", "pitch", "time jump interval" announcement accordingly, select one option then follow below steps finish setting.
  - "go to page" setting: Press OK button access to it, for example, you want to go to page 15, press up or down navigation button again and again until you hear "1" announcement, press right navigation button, you will hear "10" announcement, press up or down navigation button again and again until you hear "15" announcement then press OK button go to page 15.
  - "go to heading" setting: Procedure the same as "go to page" setting.
  - "speed", "pitch" and "time jump interval" setting: when you hear option announcement, for example, you hear "speed" announcement, press left or right navigation button again and again set voice speed, press OK button save setting, you will hear "setting saved" announcement then return to Daisy book play.

#### Note: When you set play speed for one Daisy book, it works for all other Daisy books.

- ▶ During Daisy book play, press up or down navigation button again and again, you will hear "page", "phrase", "time jump", "bookmark", "go to beginning", "level one", "level two..." announcement accordingly, for example, when you hear "page" announcement, press left or right navigation button, it is jump to previous page or jump to next page.
- ▶ During Daisy book play, press information button once you will hear title, time elapsed, total time duration, creator, publisher, recorder, publish date and format announcement then continue play. Press information button twice, time and date announcement then continue play. Press information button third time, battery level status announcement and continue play. Press

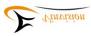

information button forth time, WIFI connection status announcement then continue play.

▶ During Daisy book play, press bookmark button then press up or down navigation button again and again, you will hear "add bookmark", "bookmark list", "start mark highlight bookmark" announcement accordingly. for example, when you hear "add bookmark" announcement, press OK button, you will hear "bookmark x" added announcement then continue play.

Note: When you hear "start highlight bookmark" announcement, press OK button you will hear "start mark highlight bookmark" announcement and continue play, press bookmark button, you will hear "end mark highlight bookmark", press OK button, you will highlight bookmark adde then play highlight bookmark repeatedly until you press bookmark button, you will hear "stop playing highlight bookmark" announcement and continue play.

Note: During Daisy book play, press bookmark button once, you will hear "add bookmark" announcement, press bookmark button twice, you will hear "bookmark list" announcement and press bookmark button third, you will hear "start mark highlight bookmark" announcement, it is equal to press bookmark button once then press up or down navigation button.

▶ During Daisy book play, press OK button to pause play, you will hear "pause" announcement, press OK button again to resume play.

#### E-book Play

▶ Power on Evo E10, access to Main folder, press up or down navigation button again and again until you hear "E-book folder" announcement, press OK button then press up or down navigation button select E-book and you will hear book name and book file size announcement accordingly, press OK button play E-book.

Note: If there is sub folder inside E-book folder, when you hear "E-book folder" announcement, press OK button, you will hear "subfolder name" announcement, press OK button again you will hear book name and book file size announcement accordingly, press OK button play E-book.

▶ During E-book play, press menu button then press up or down navigation button again and again, you will hear "go to page", "go to heading", "voice", "speed", "pitch", "background music volume", "select background music" announcement accordingly. Select one option then follow below steps finish setting.

"go to page" setting: Press OK button access to it, for example, you want to go to page 15, press up or down navigation button again and again until you hear "1" announcement, press right navigation button, you will hear "10" announcement, press up or down navigation button again and again until you hear "15" announcement then press OK button go to page 15.

"go to heading" setting: Procedure the same as "go to page" setting.

"voice", "speed", "pitch", " background music volume", " select background music" setting: when you hear option announcement, for example, you hear "speed" announcement, press left or right navigation button set voice speed, press OK button save setting, you will hear "setting saved" announcement then return to E-book play.

Note: 1. When you set play speed for one E-book, it works for all other E-books.

- 2. When you set voice for one text book, it works for all other text books.
- 3. When you set pitch for one text book, it works for all other text books.

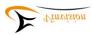

- 4. Only Text book has background music setting.
- 5. Background music volume level includes 1-9, 2-8, 3-7, 4-6, 5-5, 6-4, 7-3, 8-2.
- 6. Background music are preset ones marked with number 01, 02, 03, 04, 05, 06, 07, 08, 09, 10, 11, 12, 13, 14, 15, there are 15 background music in total.
  - 7. Once background music setting saved, it is valid for all other text files.
- ▶ During E-book play, press up or down navigation button again and again, you will hear "sentence", "word", "letter", "spell" "bookmark", "go to beginning", "10%", "1%", "page" and "paragraph" announcement accordingly, for example, when you hear "page" announcement, press left or right navigation button, it is jump to previous page or jump to next page.
- Note: If select bookmark navigation, press left or right navigation button, play will jump to previous or next bookmark you once added, if you press up or right navigation button again and again, you will hear "beginning of the file" and "end file" accordingly.
- ▶ During E-book play, press information button, you will hear E-book play information such as current page and total page announcement then continue play. Press information button twice, time and date announcement then continue play. Press information button third time, battery level status announcement and continue play. Press information button forth time, WIFI connection status announcement then continue play.
- During E-book play, press bookmark button then press up or down button navigation button, you will hear "add bookmark", "bookmark list", "start mark highlight bookmark" announcement accordingly. for example, when you hear "add bookmark" announcement, press OK button, you will hear "bookmark x" added announcement then continue play. Note: When you hear "start highlight bookmark" announcement, press OK button you will hear "start mark highlight bookmark" announcement and continue play, press bookmark button, you will hear "end mark highlight bookmark", press OK button then play highlight bookmark repeatedly until you press bookmark button, you will hear "stop playing highlight bookmark" announcement and continue play.
  - Note: During E-book play, press bookmark button once, you will hear "add bookmark" announcement, press bookmark button twice, you will hear "bookmark list" announcement and press bookmark button third time, you will hear "start mark highlight bookmark" announcement, it is equal to press bookmark button once then press up or down navigation button.
- ▶ During E-book play, press OK button pause play, you will hear "pause" announcement, press OK button again to resume play.

### **Audio/Music Play**

▶ Power on Evo E10, access to main folder, press up or down navigation button again and again until you hear "Music" or "Audio Books" folder announcement then press OK button access to folder then press up or down navigation button again and again select the music file or audio book you want to play, you will hear "music file" or "audio book" announcement, file format, size and time duration announcement accordingly, press OK button to play music file or music file.

Note: When you hear file name, format, size and time duration announcement, press menu button twice, you will hear "file management" announcement, press up or down navigation button again and again, you will hear "delete", "cut", "copy", "paste" and

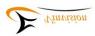

"sent to internal memory /SD card" announcement accordingly, for example, when you hear "delete" announcement, press OK button , you will hear "delete the file?" announcement with question tone, press OK button again, you will hear "file deleted" announcement then move to next file.

During Music or audio book play, press menu button then press up or down navigation button again and again you will hear "pitch", "play mode", "equalizer" and "speed" announcement accordingly. For example, when you hear "play mode" announcement then press left or right navigation button again and again, you will hear "play mode normal", "play mode shuffle", "play mode single play", "play mode repeat one" and "play mode repeat all" announcement, select one parameter press OK button save setting and you will hear "setting saved" announcement and continue file play.

Note: When you set each individual parameter, it works for all other music files or audio books.

- ▶ During Audio book or Music play, press up or down navigation button, you will hear "time jump 5 seconds", "time jump 30 seconds", "time jump 1 minute", "time jump 5 minutes", "time jump 1 hour", "time jump file", "time jump bookmark" and "time jump go to beginning" announcement accordingly. For example, when you hear "time jump 1 minute" announcement, press left navigation button means rewind by 1 minute, press right navigation button means forward by 1 minute.
- ▶ During Audio book or Music play, press and hold left or right navigation button to activate fast rewind and fast forward action.
- ▶ During Audio book or Music play, press information button, you will hear "Audio book or Music file name" "file format", "current time" and "total time" announcement accordingly.
- ▶ During Audio book or Music play, press OK button pause play, press OK button again to resume play.

#### **Bookmark List and History**

- ▶ No book or audio play, press bookmark button once then press left or right navigation button again and again, you will hear "all bookmark list", "E-book bookmark list", "Audio bookmark list" and "Daisy bookmark list" announcement accordingly.
  - For example, when you hear "E-book bookmark list" announcement, press up or down navigation button again and again quick review all books with bookmarks, select one book, you will hear bookmarks quantity announcement inside this book, press OK button, you will hear book's current bookmark number and page announcement, press OK button read book from bookmark place.
- Note: Press bookmark button once then press menu button then press up or down navigation button again and again, you will hear "delete bookmark", "delete all bookmarks" announcement accordingly. For example, when you hear "delete bookmark" announcement", press OK button, you will hear "delete bookmark?" announcement, press OK button, you will hear "bookmark deleted" announcement. When you hear "delete bookmark?" announcement with question tone, press exit button, you will hear "cancelled", current file name and bookmark quantity announcement.
- ▶ No book or audio play, press bookmark button twice then press left or right navigation button again and again, you will hear "history", "E-book history," "Audio history" and "Daisy history" announcement accordingly. For example, when you hear "E-book history" announcement,

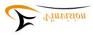

press up or down navigation button, you will hear file name and page number announcement, press OK button play book.

Note: Press bookmark button twice then press menu button then press up or down navigation button again and again, you will hear" delete history" and "delete all history" announcement accordingly, for example, when you hear "delete history" announcement, press OK button, you will hear "delete history?" with question tone, press OK button again, you will hear "history deleted" announcement.

#### Voice Bookmark

#### **Ebook voice Bookmark**

▶ At main folder, press up or down navigation button again and again until you hear "Ebook folder" announcement, press OK button then press up or down navigation button again and again select one book, you will hear book name(if without subfolder available) announcement accordingly, press OK button access and play the book.

During book play, press bookmark button again and again until you hear "add bookmark" announcement, press and hold record button start recording your own voice bookmark, release record button stop voice bookmark recording, you will hear "voice bookmark added" announcement then continue book play.

#### Daisy book voice bookmark

At main folder, press up or down navigation button again and again until you hear "Daisy folder" announcement, press OK button then press up or down navigation button again and again select one book, you will hear book name(if without subfolder available) announcement accordingly, press OK button access and play the book.

During book play, press bookmark button again and again until you hear "add bookmark" announcement, press and hold record button start recording your own voice bookmark, release record button stop voice bookmark recording, you will hear "voice bookmark added" announcement then continue book play.

Note: Audio book voice bookmark adding follows the same procedure.

#### **Voice Reminder App**

- ▶ Power on Evo E10, press menu button then press up or down navigation button again and again until you hear "tools" announcement then press OK button, press up or down navigation button again and again until you hear "Voice Reminder" announcement then press OK button access to "Voice reminder".
- ▶ If you hear "no Voice Reminders" announcement, press menu button then press up or down navigation button again and again, you will hear "add voice reminder", "delete voice reminder" or "clear all Voice Reminders" announcement accordingly, when hear "add voice reminder" announcement, press OK button to add voice reminding message.
- ► Accessed to "add Voice Reminder", press up or down navigation button again and again, you will hear "once", "year", "month", "day", "hour", "minute", "press and hold record key to record" announcement accordingly, for example, to add a new voice reminder, when hear "once"

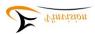

announcement, press left or right navigation button again and again, you will hear "once", "every day", "every week", "every month", "every year" announcement accordingly, select "voice reminder" reminding frequency, for example, you hear "once" announcement then press up or down navigation button jump to next setting parameter, for example, "year" setting, when you "year" announcement, press left or right navigation button set "year" parameter, please follow the same procedure to set other parameters until you hear "press and hold record key to record" announcement then press and hold record button to add your voice reminder, release record button you will hear recording ended announcement, press OK button, you will hear "voice reminder added" announcement.

- ▶ When voice reminder added, to review them, access to "voice reminder" app, press OK button then press up or down navigation button again and again to review voice reminder added, you will hear voice reminder messages accordingly.
- ▶ When accessed to "voice reminder" and hear "voice reminder" announcement, press OK button then press menu button, press up or down navigation button again and again, you will hear "add voice reminder", "delete voice reminder" or "clear all Voice Reminders" announcement accordingly, for example, when you hear "delete voice reminder" announcement, press OK button, you will hear "delete voice reminder?" announcement with question tone, press OK button delete selected voice reminder and you hear "voice reminder deleted" announcement. Please follow similar procedure to "clear all voice reminders".

#### Voice Memo App

- ▶ Power on Evo E10, press menu button then press up or down navigation button again and again until you hear "tools" announcement then press OK button, press up or down navigation button again and again until you hear "Voice memo" announcement then press OK button access to "Voice memo", you will hear "press and hold record key to record, no voice memos" announcement.
- ▶ When hear "press and hold record key to record, no voice memos" announcement, press and hold record button to add "voice memo", release record button and you will hear "voice memo added" announcement, press OK button to hear "voice memo" you just added.
- ► Access to "voice memo" app, you will hear "press and hold record key to record" and voice memo recorded, press menu button, you will hear "delete voice memo" or "clear voice memo" announcement accordingly. For example, when you hear "delete voice memo" announcement, press OK button, you will hear "do you want to delete voice memo?" announcement, press OK button again, you will hear "voice memo has been deleted" announcement.

Note:1. You can only record 60seconds duration message as Voice Memo note.

2. delete voice memo means to delete voice memo you selected, clear voice memo means delete all voice memos you created

#### File Management

You could choose to manage folder, single file saved at Evo E10 Daisy player.

- ▶ Power on Evo E10 then access to one folder or file
- ▶ Please press menu button twice access to file management mode then press up or down navigation button again and again, you will hear "delete", "cut", "copy", "paste", "send to internal memory/SD card" accordingly. For example, when you hear "delete" announcement, press OK button, you will hear "delete the file?" announcement with question tone, press OK

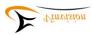

button again, you will hear "file deleted" announcement.

Note: 1. File management mode designed with loop round.

- 2. When select file from internal memory, file can only be sent to SD card, when select file from SD card, file can only be sent to internal memory.
- 3. When connect flash drive to Daisy player, files or folder in flash drive can only be sent to internal memory

# **Talking Calculator App**

- ▶ Power on Evo E10, press menu button then press up or down navigation button again and again until you hear "Tools" announcement, press OK button then press up or down navigation button again and again until you hear "calculator" announcement, press OK button access to talking calculator app.
- ▶ There are four simple mathematical applications including plus, subtract, multiply and divide.
- ► An example shown as below will help you understand how talking calculator works.

#### **Example one: 20+20=40**

- a. Press up or down navigation button again and again until you hear "2" announcement, press OK button then press up or down navigation button again and again until hear "0" announcement then press right navigation button, you will hear "20" announcement. If you forget number "20" input, press right navigation button, you will hear "20" announcement again.
- b. Press menu button again and again until you hear "plus", "subtract", "multiply", "divide by" and "equals" announcement accordingly, at this case, when you hear "plus" announcement, press right navigation button, you will hear "20 plus" announcement. press right navigation button again, you will hear "20 plus" announcement again.
- c. Press up or down navigation button again and again until you hear "2" announcement, press OK button, press up or down navigation button again and again until you hear "0" announcement then press right navigation button, you will hear "20 plus 20" announcement, press right navigation button again, you will hear "20 plus 20" announcement again.
- d. Press menu button again and again until you hear "equals" announcement then press OK button, you will hear "20 plus 20 equals 40" announcement, press right button you will hear "20 plus 20 equals 40" announcement again, if press OK button again, you will only hear "40" announcement. Press left navigation button means to start a new calculating task.

#### Example 2: 22.5+22.5=45

- a. Press up or down navigation button again and again until you hear "2" announcement, press OK button then press up or down navigation button again and again until hear "2" announcement, press OK button then press up or down navigation button again and again until you hear "point" announcement, press OK button, press up or down navigation button again and again until you hear "5" announcement, press right navigation button, you will hear "22.5" announcement. If you forget number "22.5" input, press right navigation button again, you will hear "22.5" announcement again.
- b. Press menu button again and again until you hear "plus", "subtract", "multiply", "divide" and "equal to" announcement accordingly, at this case, when you hear "plus" announcement, press right navigation button, you will hear "22.5 plus" announcement. press right navigation button

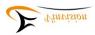

again, you will hear "22.5 plus" announcement again.

- c. Press up or down navigation button again and again until you hear "2" announcement, press OK button then press up or down navigation button again and again until hear "2" announcement, press OK button then press up or down navigation button again and again until you hear "point" announcement, press OK button, press up or down navigation button again and again until you hear "5" announcement, press right navigation button, you will hear "22.5 plus 22.5" announcement, press right navigation button again, you will hear "22.5 plus 22.5" announcement again.
- d. Press menu button again and again until you hear "equal to" announcement then press OK button, you will hear "22.5 plus 22.5 equal to 45" announcement, press right navigation button you will hear "22.5 plus 22.5 equal to 45" announcement again, if press OK button again, you will only hear "45" announcement. Press left navigation button means to start a new calculating task.

# Talking Calcuagraph App(Talking Timer)

- ▶ Power on Evo E10, press menu button then press up or down navigation button again and again until you hear "Tools" announcement, press OK button then press up or down navigation button again and again until you hear "calcuagraph" announcement, press OK button access to talking calcuagraph app, you will hear "countdown 30 minutes", "user defined 30 minutes", "inquiry", "delete data" and "remind per 15 minutes" announcement accordingly.
- ▶ when you hear "countdown 30 minutes" announcement, press OK button, you will hear "start" announcement, press any button except menu and exit button, you will hear "time passed x minutes and left x minutes" announcement. Press menu button or exit button, you will hear "cancelled, time passed x minutes" announcement, press up or down navigation button again and again until you hear "countdown 30 minutes" to start a new countdown.
- **Note:** 1. When you hear "countdown 30 minutes" announcement, press left or right navigation button set your countdown time option, press OK button start time countdown.
  - 2. When you hear "user define 30 minutes" announcement, press left or right navigation button, you will hear "user define xx minutes" announcement accordingly, please choose your favorite option, press OK button to start time countdown.
  - 3. When you hear "inquiry" announcement, press OK button again and again, you will hear "x minutes totally today", "x minutes totally this month", "x minutes totally this year", "x minutes totally last year" announcement accordingly. Or press left or right navigation button, you will hear hear "x minutes totally today", "x minutes totally this month", "x minutes totally this year", "x minutes totally last year" announcement accordingly.
  - 4. When you hear "delete data" announcement, press OK button, you will hear "data deleted" announcement.
  - 5. when you hear "remind per 15 minutes" announcement, press left or right navigation button again and again, you will hear "remind per 15 minutes" or "remind per 30 minutes" announcement frequently.

# **Talking Compass App**

▶ Power on Evo E10, press menu button then press up or down navigation button until you hear

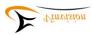

"Tools" announcement, press OK button then press up or down navigation button again and again until you hear "compass" announcement, press OK button then press up or down navigation button, you will hear "speak compass direction", "calibrate compass" and "restore default calibration settings" announcement accordingly. When hear "speak compass direction" press OK button get direction announcement.

Note: WE DO NOT RECOMMEND TO "calibrate compass" BY YOURSELF.

# **Disk Management**

▶ Power on Evo E10, press menu button then press up or down navigation button again and again until you hear "Tools" announcement, press OK button then press up or down navigation button again and again until you hear "Disk management" announcement, press OK button then press up or down navigation button you will hear "format internal memory" and "format SD card" announcement accordingly. For example, when hear "format internal memory" press OK button you will hear "Warning! formatting will erase all data, please click up, down, left, and right to confirm" announcement.

Note: If not necessary, strongly not recommend you format internal memory, when you hear "Warning! formatting will erase all data, please click up, down, left, and right to confirm "announcement, to get format done successfully, you must press up navigation button, down navigation button, left navigation button and right navigation button in sequence order. Otherwise, format action would not be completed.

#### **♦** Specs and Mischievous

| Item                     | Specs                            |  |  |
|--------------------------|----------------------------------|--|--|
| Dimension                | 123*60*17mm                      |  |  |
| Weight                   | 115gram                          |  |  |
| Battery                  | Built in battery                 |  |  |
| Language                 | English and others depend on TTS |  |  |
| USB protocol             | USB2.0                           |  |  |
| Build in FLASH storage   | 4G-32G                           |  |  |
| External SD card storage | 1G∼32G                           |  |  |
| Operation temperature    | 0°C∼40°C                         |  |  |

#### Mischievous:

- (1) Please keep Daisy player from damping environment, high temperature and direct sun shine.
- (2) Please avoid crashing, dropping or twisting Daisy player intentionally
- (3) It is forbidden to clean Daisy player by enhanced detergent or ethy alcohol solution.

## **♦** Simple breakdown recover

| Breakdown list                        | Causes                                              | Solution                                                       |
|---------------------------------------|-----------------------------------------------------|----------------------------------------------------------------|
| Can't power on or power on repeatedly | Lower battery level                                 | Please charge battery ASAP                                     |
| 2. Reduce battery life                | 1.Battery level is low     2.Use speaker frequently | 1.Please charge battery ASAP     2. Please try to use earphone |

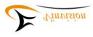

|                                          | 3.Access to internet all the time                                                                                                    | 3.Recomend disconnect internet when not in use                                                 |  |
|------------------------------------------|----------------------------------------------------------------------------------------------------|------------------------------------------------------------------------------------------------|--|
| 3.Button no response                     | Crashed                                                                                                    | Please press and hold on On/Off button for 8sec                                                |  |
| 4. File transfer failed                  | USB cable disconnected                                                                                                    | Please reconnect USB cable                                                                     |  |
| 5. Power off automatically               | 1.It is due power off time                                                                                                    | 1.Please adjust auto power off time.                                                           |  |
| 3. Fower on automatically                | 2. Lower battery level                                                                                                    | 2.Please charge battery ASAP                                                                   |  |
| 6.No volume, volume too low or too large | Volume level is not correct                                                                                                    | Please adjust volume level accordingly                                                         |  |
| 7. Recording volume is lower             | 1.It is far away from mic     2.recording playback volume level is not correct                                                        | Please close to mic to record     Adjust volume level accordingly                              |  |
| 8. Radio noise and poor effect           | 1.Signal is not so strong, probably far away from radio station or have interference signal around 2 No earphone connected as antenna | 1.Please choose station with strong signal     2. Please connect earphone to get better effect |  |

Note: (1) If Daisy player crashed, please press and hold power button for 10 second to reset Daisy player

(2) If serious problem happened, please try to upgrade software first following our instructions, if still not work, necessary to ship unit back to us for further evaluation.

# Appendix A

- 1. Tool software creating .m3u files for internet radio and internet podcast download link page: https://www.dropbox.com/s/ft9yxmzkon1ijan/M3U%20edit%20tool.zip?dl=0
- 2. How to create and save .m3u file for internet radio and podcast apps, please contact supplier for more information.
- 3. Internet radio app and Internet podcast app use the same .m3u file creating software.
  Note: .m3u file created for internet radio app must be saved at Internet radio folder.
  .m3u file created for internet podcast app must be saved at Prestored folder which inside PodcastReader folder.

# Appendix B Recording file editing

During recording file playback, press menu button then press up or down navigation button until hear "edit recording" announcement, press OK button access to file editing mode.

# Button function changed and defined as below:

Up or Down navigation button: select navigation mode

Lef or Right navigation button: Short press, jump to place defined by navigation mode Long press, fast forward or rewind play, release button then play stopped, convenient to select editing position

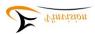

Record button: Start recording

Menu button: delete selected content

Hotkey 1 button(default Music quick access): Set starting point Hotkey 2 button(default Radio quick access): Set ending point

Bookmark button: cancel selection

# **Operation instructions:**

#### **Delete content:**

During recording file playback, press Hotkey 1 button and select point A as starting point.

Press Hotkey 2 button and select point B as ending point.

Press menu button, delete content from point A to point B

#### **Insert Content:**

During recording file playback, press record button start recording, press record button again end recording, new recording will be inserted to where you start recording and file saved automatically and play started from the beginning of the saved recording file.

If you select content from Point A to Point B, press bookmark button is to cancel section part you selected.

## **Content replacement:**

During recording file playback, press Hotkey 1 button and select point A as starting point.

Press Hotkey 2 button and select point B as ending point.

Press record button start new recording, press record button again to end recording, original recording from point A to point B will be replaced with new recording. New recording file be saved automatically and play saved file from where you make the replacement.

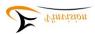

# How To Use Vtuner-Optimized Menu Tree

Power On player, at root folder, press up/down navigation button, until you hear "Vtuner" announcement, press OK button, access to Vtuner app.

Once accessed Vtuner app, press up/down navigation button, you will hear "favorite stations directory, favorite podcast directory, stations directory, podcast directory and download management directory" announcement accordingly. These five menus are main menus, the navigation designed in loop round.

Note: When you hear "directory" announcement, it means there are level menus for this top menu.

#### **Favorite stations:**

When hear favorite stations announcement, press OK button, then press up/down navigation button, you can browse your favorite stations.

Select one favorite station, press OK button and play this favorite station.

Select one favorite station, press menu button, you will hear "delete from favorite stations", press OK button, you will hear reminding message "do you want to delete from favorite stations?", press OK button to confirm deleting action and you will hear "Favorite station deleted" announcement, when you hear reminding message and press Exit button, it is to cancel deleting action and hear "cancelled" announcement.

#### **Favorite podcast:**

When hear favorite podcast announcement, press OK button then press up/down navigation button, you can browse your favorite podcast.

Select one favorite podcast, press OK button access to podcast episode, select one episode and press OK button to play episode.

Select one favorite podcast, press menu button, you will hear "delete from favorite podcast", press OK button, you will hear reminding message "do you want to delete from favorite podcast?", press OK button to confirm deleting action and you will hear "Favorite podcast deleted" announcement, when you hear reminding message and press Exit button, it is to cancel deleting action and hear "cancelled" announcement.

#### **Stations:**

When hear "stations" announcement, press OK button then press up/down navigation button, you will hear "search stations, country you are in, recommended stations, location and genre" announcement accordingly. Navigation designed in loop round.

For example, When hear "search stations" announcement, press OK button, you will hear "please input" announcement, press bookmark button to switch input characters and act to search station.

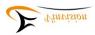

#### **Podcast:**

When hear "podcast" announcement, press OK button then press up/down navigation button, you will hear "search podcast, podcasts by location and podcasts by genre" announcement accordingly. Navigation designed in loop round.

For example, When hear "search podcast" announcement, press OK button, you will hear "please input" announcement, press bookmark button to switch input characters and act to search podcast.

#### **Download Management:**

When hear "download management" announcement, press OK button, press up/down navigation button to browse episodes you downloaded, select one episode and press OK button to play this episode. Navigation designed in loop round.

When select one episode instead press OK button to play it but to press menu button, you will hear "delete downloading" announcement, press OK button again you will hear reminding message "do you want to delete downloading?" if press OK button, it is to confirm deleting action, if press Exit button, it is to cancel deleting action.

#### Tips:

- 1. When you select one radio station (not select one from favorite stations), press menu button, following voice guidance, you could add this station to your favorite station list.
- 2. When you select one podcast feed, press menu button, following voice guidance, you could add this podcast feed to your favorite podcast list.

Access to podcast feed and select one podcast episode, press menu button and press up/down navigation button you will hear "download, speed, pitch" announcement accordingly.

When hear "download" announcement press OK button and following voice guidance to download selected episode.

When hear "speed (means playing speed)" announcement, press left/right navigation button to adjust playing speed accordingly and press OK button to save setting.

Likewise, by following voice guidance to adjust playing pitch and save setting.

- 3. Accessed one menu and you hear "directory" announcement, it means sub menu/s available, you could press OK button access to sub menu/s.
- 4. Accessed to podcast main menu, press OK button until you hear "podcast" announcement, it means this is podcast feed, press OK button access to this podcast feed's episode/s.
- 5. During internet radio play, you can press Record button to record content.
- 6. During podcast episode play, you can press Record button to record content.

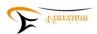

# How to create - edit M3U file (002)

i. Open M3U edit tool software, menu interface picture shown as below:

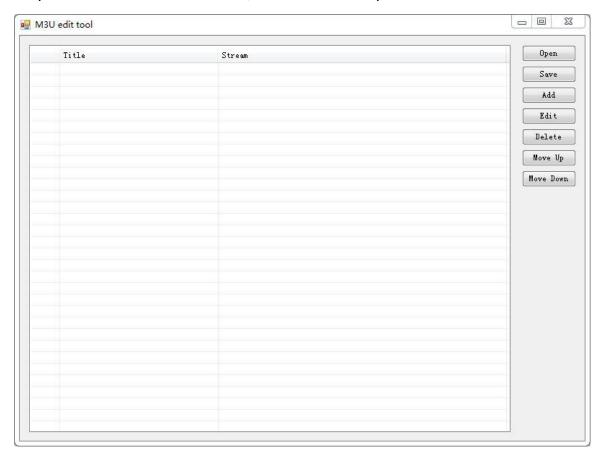

ii. Below is an example, how to add internet radio station to list,to add internet podcast feed follow the same procedure:

For example, internet radio station, its name: B B C World Service

Its URL: <a href="http://bbcwssc.ic.llnwd.net/stream/bbcwssc">http://bbcwssc.ic.llnwd.net/stream/bbcwssc</a> mp1 ws-eieuk

Note: This URL is not website link address, it is a link address which must contain streaming media sources.

Click Add button, prop out a new dialog box, please see below picture:

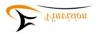

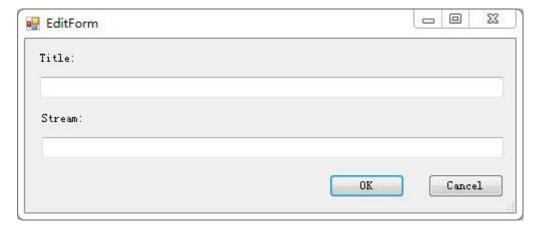

After input title section and stream section, looks like below picture displayed:

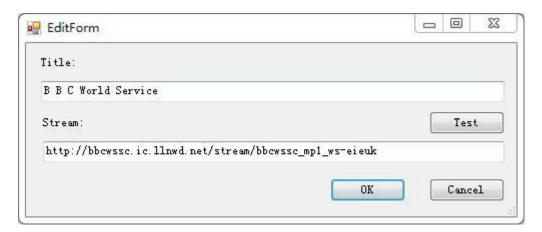

Test button, press "test" button to check link works or not. If works, please make sure click **OK** button and add this new station to list. On main menu interface, you will notice one station already added, please see below picture:

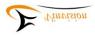

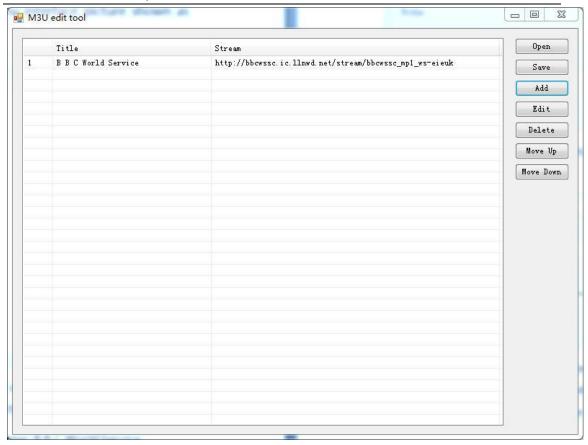

Please follow above procedure to add other stations, once all favorite stations are added, please click **Save** button and save it, now a new M3U file created, which may include one or more internet radio stations you selected and added.

Please follow user manual to copy and save this M3U file to designated folder accordingly.

Note: To Create M3U file for internet podcast app follows the same procedure. Once you understand and grasp how to create M3U file for internet radio app, you will know how to generate M3U file for internet Podcast app.

Congratulations! Please enjoy internet radio and podcast apps!

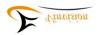

# How to upgrade Evo E10 firmware Manually

Please follow below instructions to upgrade Evo E10 firmware manually

- 1. Switch on Evo E10, connect it to PC via USB cable. You will hear "USB connected" announcement.
- 2. Copy unzipped files to Evo E10 root directory.
  Unzipped files are similar like below showed:

| Name                 | Date modified    | Туре         | Size     |
|----------------------|------------------|--------------|----------|
| AudioDecode          | 2020/4/7 16:36   | File         | 46 KB    |
| e10exe2              | 2020/8/20 10:24  | File         | 3,610 KB |
| E10String_En.so      | 2020/8/20 10:21  | SO File      | 55 KB    |
| e10upgrade.sh        | 2020/4/30 15:04  | SH File      | 1 KB     |
| Eview-Upgrade        | 2020/8/20 10:38  | File         | 2 KB     |
| g_mass_storage.ko    | 2019/12/16 14:28 | KO File      | 77 KB    |
| LanguageAndTtsConfig | 2020/4/30 15:03  | XML Document | 2 KB     |
| PgStartUp            | 2019/2/26 9:20   | File         | 9 KB     |

Note: Please copy all these unzipped files to Evo E10 root folder.

- 3. Exit Evo E10 from PC via safety remove.
- 4. Evo E10 firmware upgraded automatically, it will take about few seconds then announce upgrade finished then Evo E10 restart automatically
- 5. Please enjoy the latest version firmware.

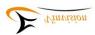

# How to upgrade Evo E10 firmware online

In order to upgrade Evo E10 firmware online, please make user Evo E10 player connected with WIFI network.

# I. How to connect player with WIFI network.

There are ways connecting player with WIFI network

# Method one:

- 1. Power on player
- 2. Press menu button
- 3. Press up or down navigation button until hear "Network" announcement
- 4. Press OK button and hear "Wireless settings" announcement
- 5. Press OK button then select "wireless active" by pressing left or right navigation button
- 6. Press up or down navigation button to select target WIFI Network after WIFI network scanning finished
- 7. Press OK button when hear target WIFI network announcement
- 8. Press bookmark button switch input character and input password

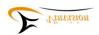

- 9. One character input done, press right navigation button skip to next character input
- 10. Press OK button for WIFI connection when password input finished

Tip 1: when you input password, if you input one character not correctly, press left navigation button is to skip back to previous character input and input again the correct character.

Tip 2, when you input password and you forget which characters you inputted, press information button you will hear character or characters you inputted.

# Method two:

- 1. Connect Evo E10 player to PC via USB cable
- 2. Open txt file ".wifi\_password" from Evo E10 root folder
- 3. Edit password at first row of txt file, saved and closed txt file
- 4. Disconnect Evo E10 from PC via safety remove
- 5. Press menu button
- 6. Press up or down navigation button until hear "Network" announcement
- 7. Press OK button and hear "Wireless settings"

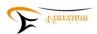

# announcement

- 8. Press OK button then select "wireless active" by pressing left or right navigation button
- 9. Press up or down navigation button to select target WIFI Network after WIFI network scanning finished
- 10. Press OK button when hear target WIFI network announcement
- 11. Press menu button to call out password saved at ".wifi\_password" txt file
- 12. Press OK button for WIFI network connection

Tip: When edit password at ".wifi\_password" txt file, if there are different WIFI networks available and password is different for each WIFI network, please make sure one row one password for each individual WIFI network.

# II. How to upgrade Evo E10 latest version firmware online

- 1. Press Menu button when it is at player root folder
- 2. Press up or down navigation button until hear "check for update" announcement
- 3. Press OK button to upgrade latest version firmware
- 4. Enjoy the latest version firmware when Evo E10 restarted

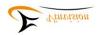

# after firmware upgrade

Tip: If there is no new firmware version released you will hear "checking for update, please wait, no update available at this time" announcement.